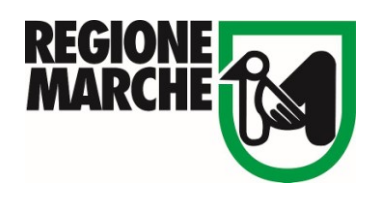

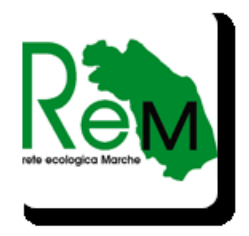

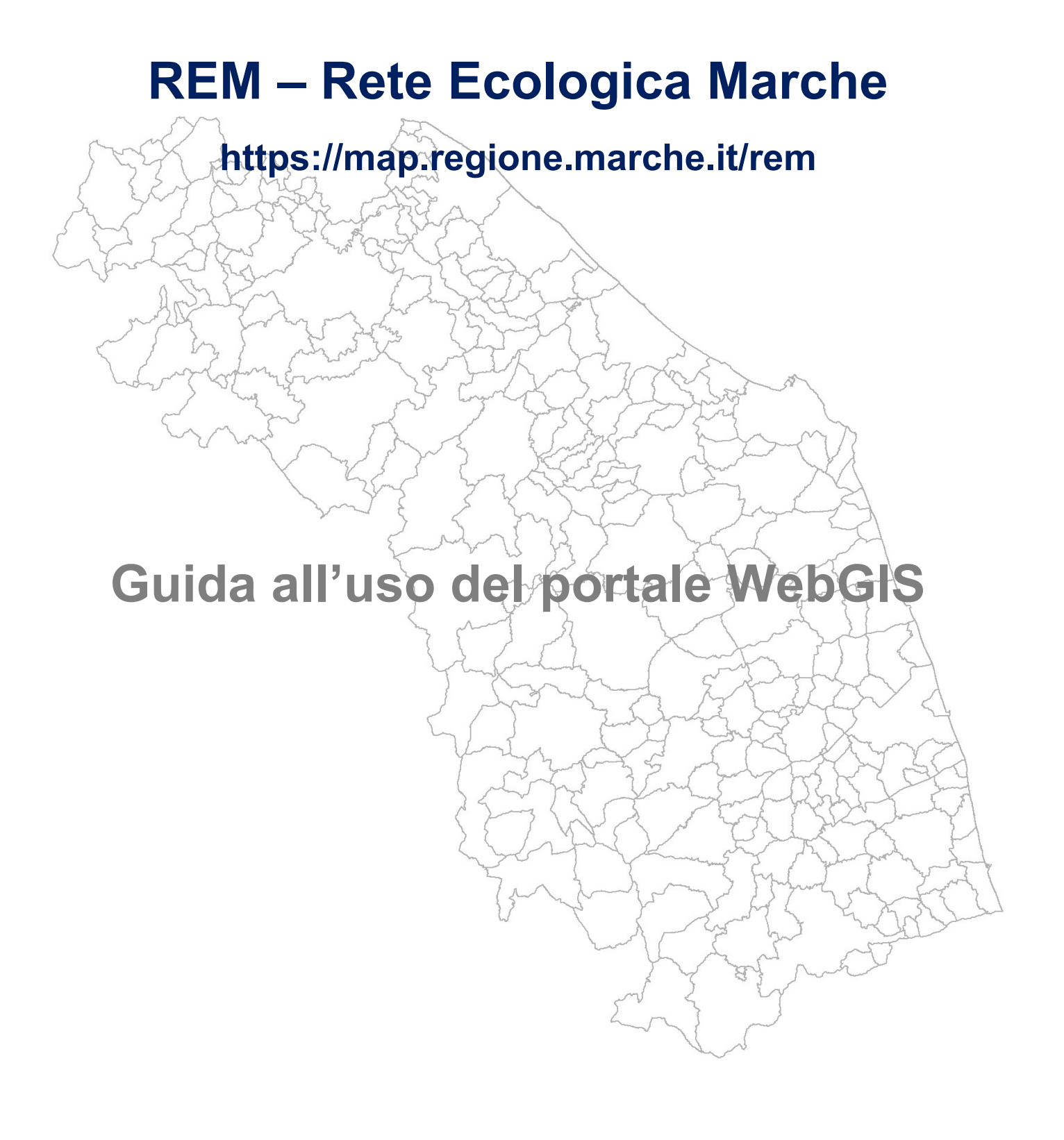

## **Sommario**

- **Introduzione**
- **La Mappa**
- **I Tool di Navigazione**
- **Interagire con i layer**
- **Le interrogazioni**
- **Le Legende**
- **Le Mappe di Base**
- **I Filtri**
- **La Stampa**
- **Struttura dei livelli informativi e servizi WMS**

#### **Introduzione**

La pubblicazione WebGIS della REM - Rete Ecologica Marche consente di visualizzare e interrogare le mappe cartografiche in modo semplice e intuitivo attraverso l'utilizzo di una serie di tools che consentono di eseguire le più comuni operazioni di analisi GIS sui dati pubblicati attraverso la rete internet.

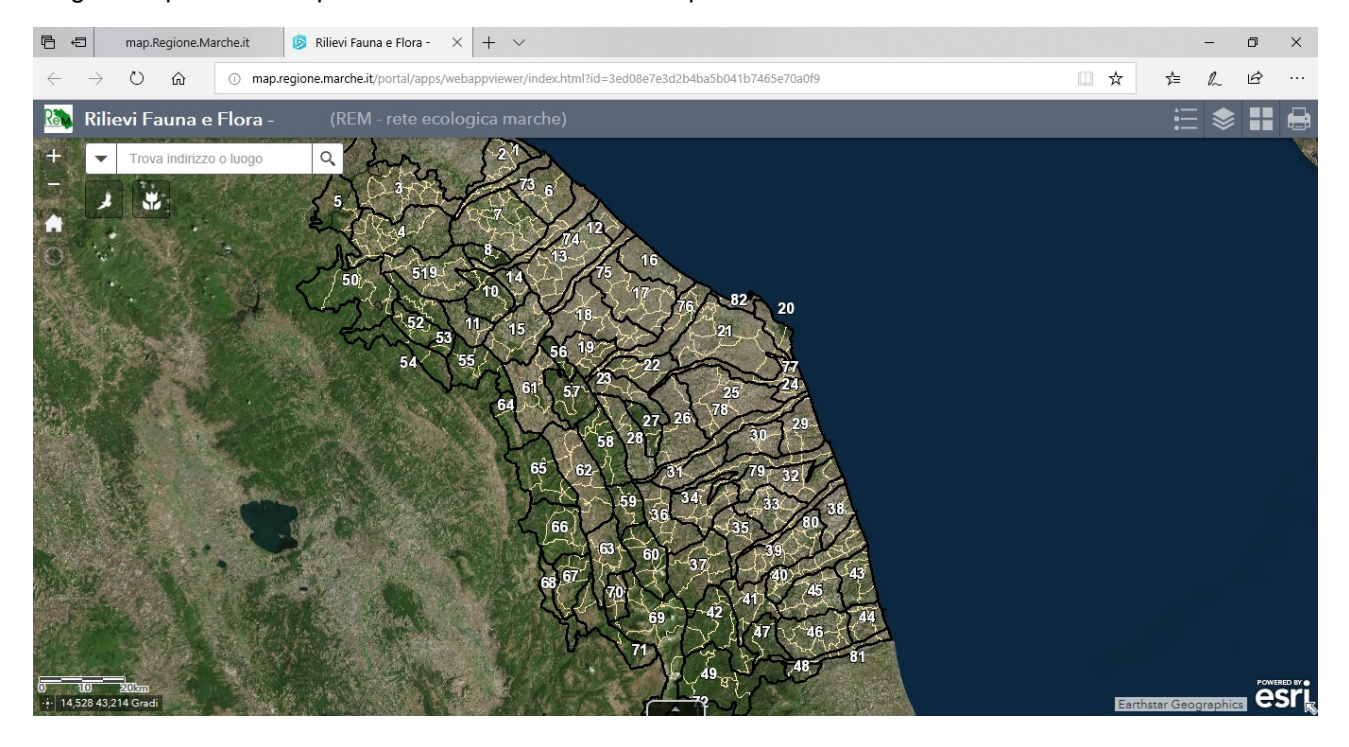

### **La Mappa**

Il quadro principale è la finestra cartografica nella quale sono visualizzati i dati geografici e con la quale è possibile interagire attraverso una serie di tools di navigazione, interrogazione e ricerca.

Il controllo della visibilità dei diversi livelli informativi pubblicati consente la personalizzazione della mappa. E' inoltre possibile stabilire quali livelli interrogare al fine di semplificare la consultazione delle informazioni di carattere alfanumerico associate agli elementi geografici.

Su alcuni livelli informativi sono applicabili i filtri in modo da agevolare le ricerche e l'analisi delle informazioni definendo dei sottoinsiemi di dati.

La pubblicazione consente di cambiare la base cartografica di sfondo scegliendo quella più utile da una ampia galleria di mappe di base.

La mappa può essere stampata utilizzando un tool che consente di scegliere sia il formato della carta sia la scala di rappresentazione.

## **I Tool di navigazione**

Una serie di tool di navigazione consentono lo spostamento in mappa e la definizione della scala di rappresentazione o lo zoom su una specifica zona.

**Pan –** Per spostare la mappa:

 ClicK con il mouse e spostarlo per trascinare la mappa nella posizione desiderata (click and drag)

**Zoom In –** Per effettuare uno zoom sulla mappa con aumento del fattore di scala (ingrandimento):

- Click con il mouse sul bottone **per aumentare la scala di un fattore fisso.**
- Scroll verso l'alto della rotella del mouse
- Tenere premuto il tasto SHIFT della tastiera e definire con il mouse un rettangolo che individui la una zona della mappa da ingrandire (click and drag)

**Zoom Out –** Per effettuare uno zoom sulla mappa con diminuzione del fattore di scala (riduzione):

- Click con il mouse sul bottone **per diminuire la scala di un fattore fisso.**
- Scroll verso il basso della rotella del mouse
- Tenere premuto il tasto CTRL-SHIFT della tastiera e definire con il mouse un rettangolo che individui la una zona della mappa da ingrandire (click and drag). Più ridotta sarà l'area selezionata, maggiore il fattore di zoom out applicato.

**Zoom Massima estensione –** Per effettuare uno zoom alla massima estensione della mappa:

Click con il mouse sul bottone

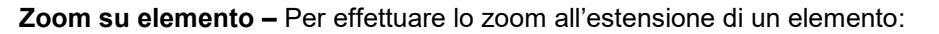

- 1. Click sulla freccia verso il basso del tool di ricerca
- 2. Selezionare il livello da ricercare (per default ricerca su tutti i livelli elencati)
- 3. Digitare nella casella di testo l'elemento da ricercare
- 4. Click sulla lente di ricerca

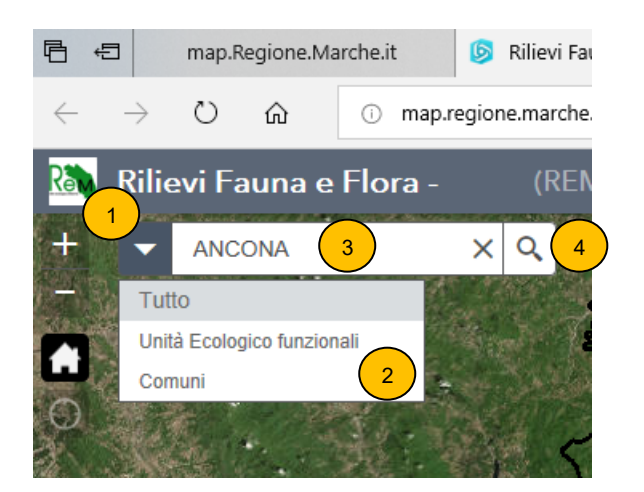

## **Interagire con i layer**

I layer che compongono la mappa sono organizzati in una struttura ad albero, raggruppati in gruppi e sottogruppi omogenei per tipologia di tematismo.

La visibilità di un gruppo, sottogruppo e del layer è controllata dal check della visibilità, a sinistra del nome nella finestra "Elenco layer".

- Gruppo, sottogruppo o layer visibile.
- Gruppo, sottogruppo o layer visibile.

Lo spegnimento di un gruppo comporta lo spegnimento di tutti gli elementi in esso contenuti (sottogruppi o layer). Un sottogruppo o un layer con il check di visibilità attivo risulta comunque non visibile se è spento il gruppo al quale appartiene.

Ciascun gruppo o sottogruppo può essere espanso con un click sulla freccia in basso a sinistra del check della visibilità, che si trasforma in una freccia in basso. Un click sulla freccia in basso comprime l'elemento.

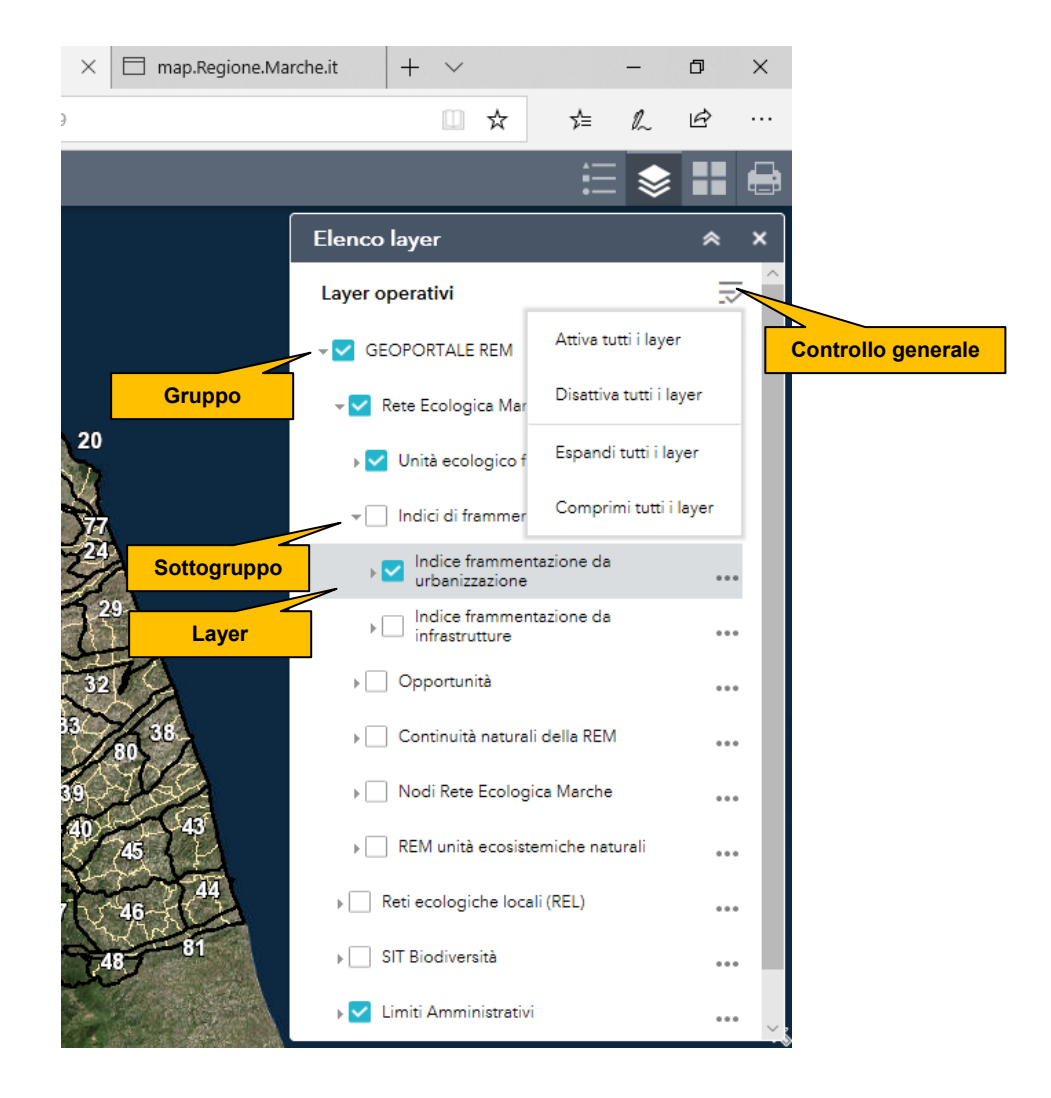

Nella finestra "Elenco layer" un click sul tool del controllo visibilità e compattazione.  $\bar{z}$  apre una finestra sulla quale è possibile selezionare l'Attivazione/Disattivazione e l'Espansione/Compressione di tutti i layer.

L'espansione di un layer consente la visualizzazione della legenda.

## **Le Interrogazioni**

Ciascun layer è interrogabile con la funzione di identificazione che consente di visualizzare le informazioni alfanumeriche associate.

Il tool di identificazione è sempre attivo. Per il suo utilizzo è sufficiente un click sugli oggetti desiderati.

L'identificazione è applicata ai soli layer che hanno il popup abilitato. Per l'abilitazione del popup di un layer è necessario un click sui 3 puntini a destra del layer per aprire un menu di selezione e un click sulla voce Abilita popup.

Il menu di selezione consente inoltre l'apertura della tabella degli attributi del tema e la visualizzazione dei metadati.

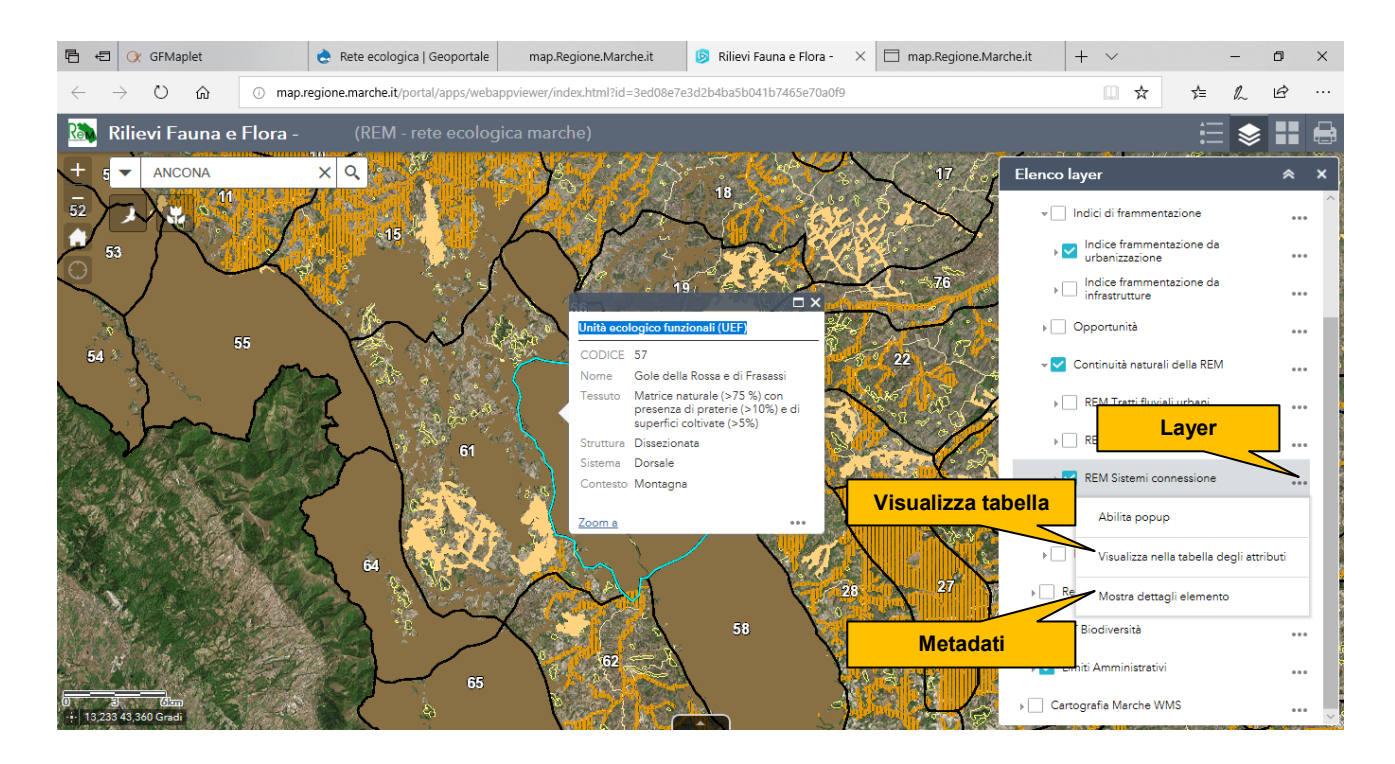

Se più layer hanno il popup attivato, i risultati dell'identificazione sono visualizzati in una finestra multipla (una finestra per ciascun layer). Le freccie in alto a destra nella finestra di identificazione consentono la visualizzazione delle informazioni dei diversi layer.

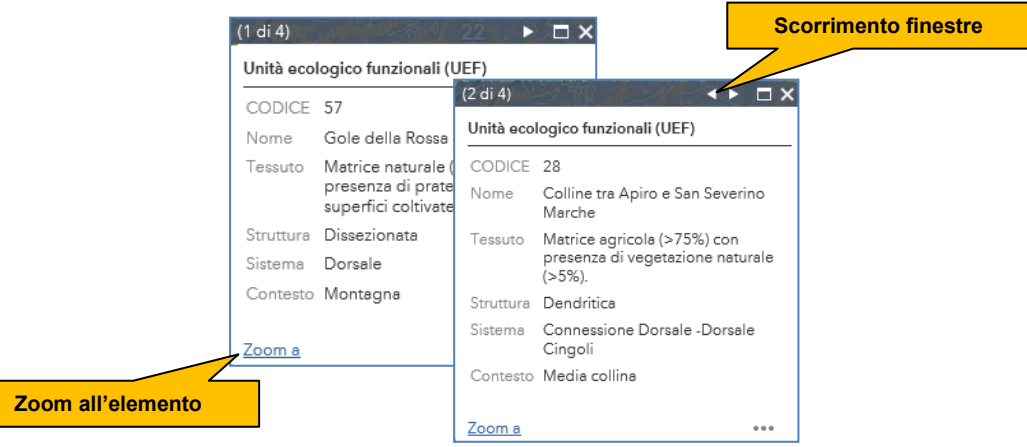

Il sistema consente lo zoom all'elemento associato alla scheda con un click sulla voce "Zoom a".

# **Le Legende**

Il tool "Legenda" apre una finestra contenente le legende dei soli temi visibili.

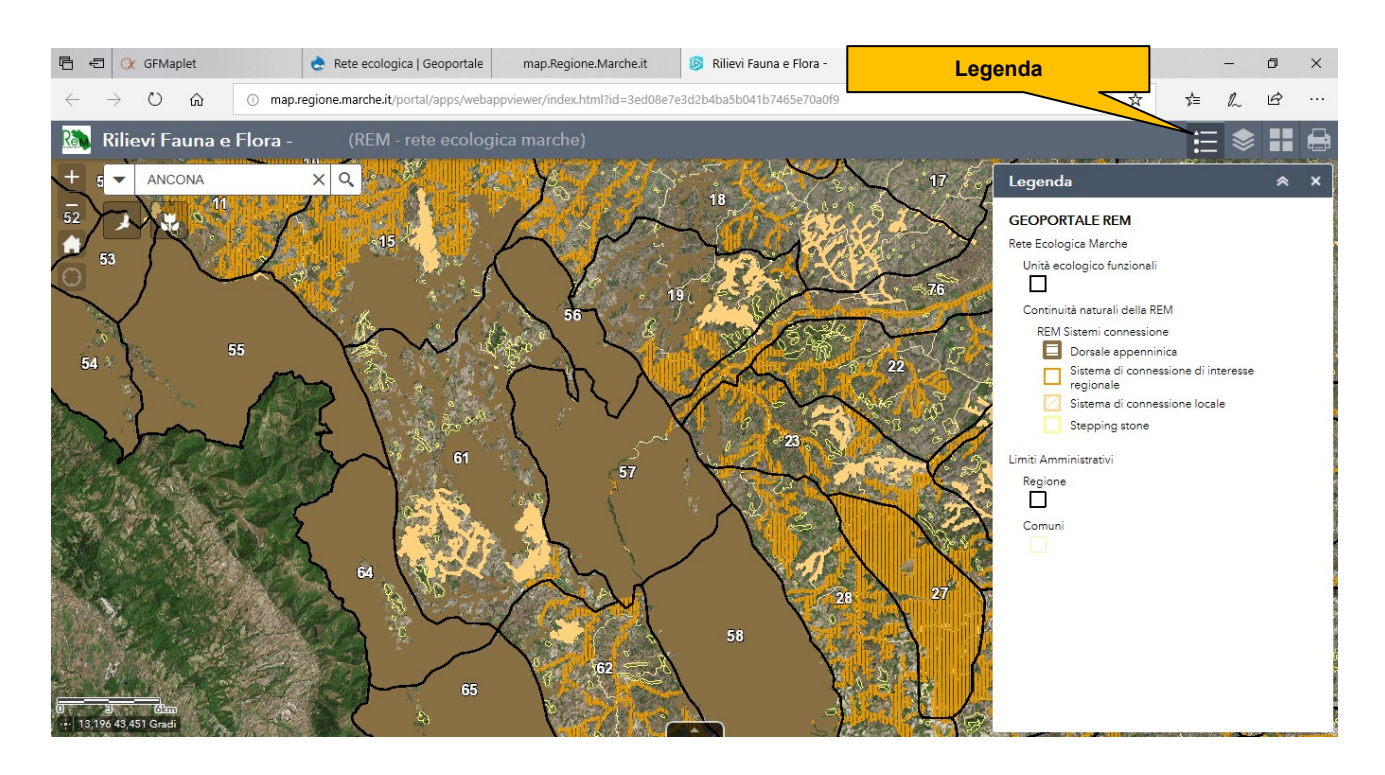

## **Le Mappe di Base**

L'utente ha la possibilità di personalizzare la mappa cambiando la cartografia di base attraverso la selezione tra una ampia galleria di cartografie.

La selezione della base cartografica desiderata è possibile nell finestra "Galleria mappe di base" attivabile con un click sul relativo tool.

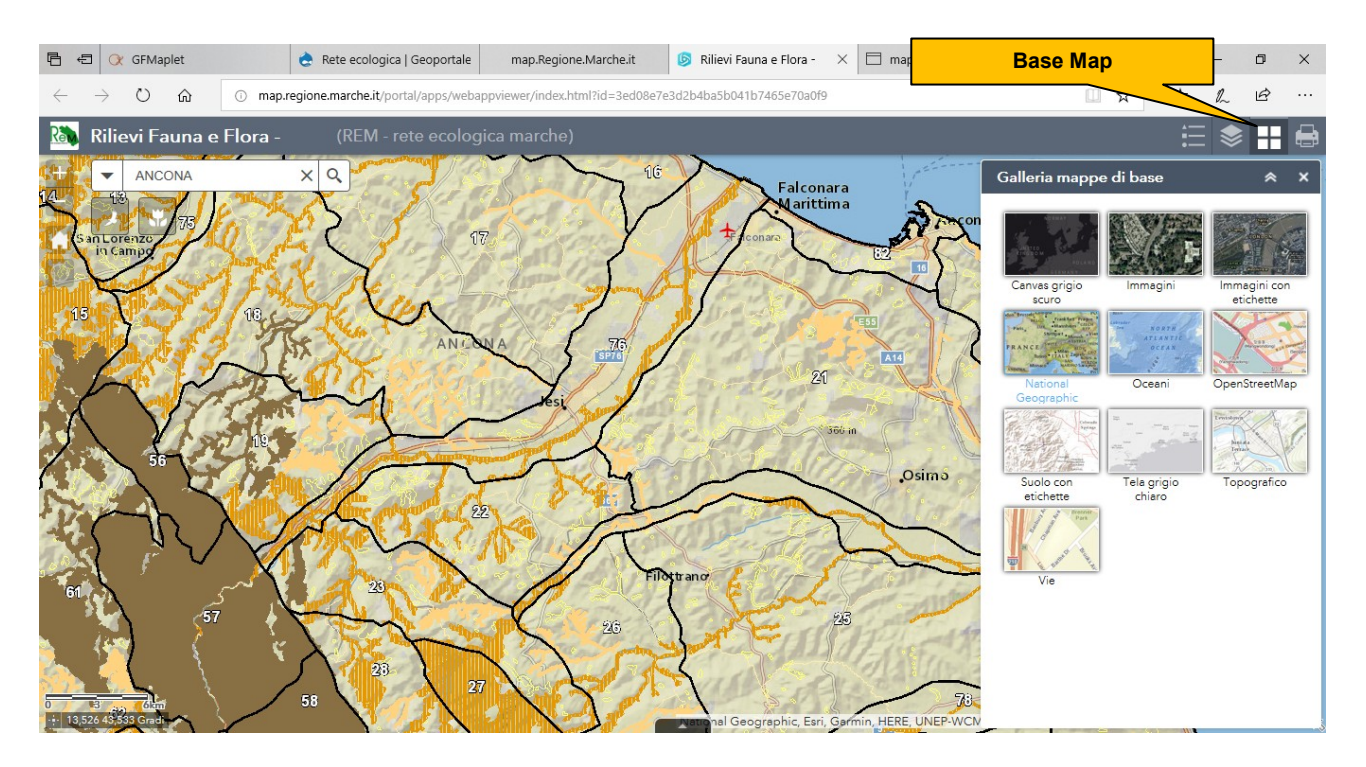

## **I Filtri**

Su alcuni livelli è possibile l'attivazione di filtri che consentono la definizione di sottoinsiemi di informazioni attraverso query della banca dati alfanumerica.

In particolare, i filtri sono associati ai due layer del sottogruppo "Segnalazioni" (nel gruppo "SIT Biodiversità"):

- **Segnalazioni Fauna**
- **Segnalazioni Flora**

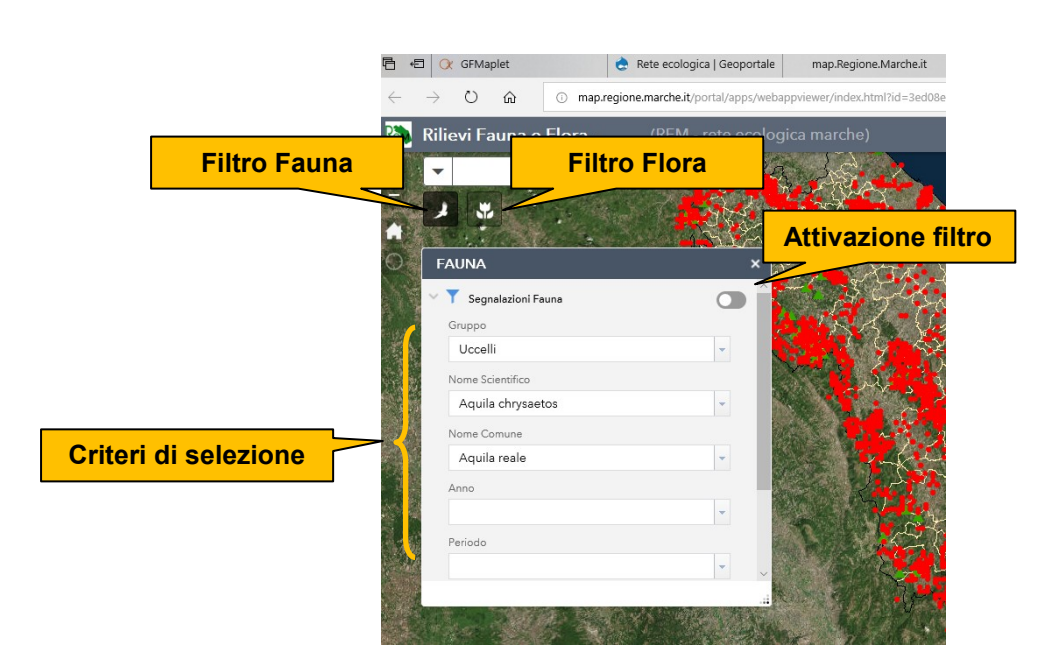

Un clic sul tool "Filtro Fauna" apre la finestra "Fauna dove è possibile definire i criteri di selezione (Gruppo, Nome scientifico, Nome comune, ….).

Il bottone il alto a destra nella finestra consente l'Attivazione/Disattivazione del filtro.

Una volta attivato il filtro, in mappa è visualizzato il solo sottoinsieme di elementi definito dal filtro.

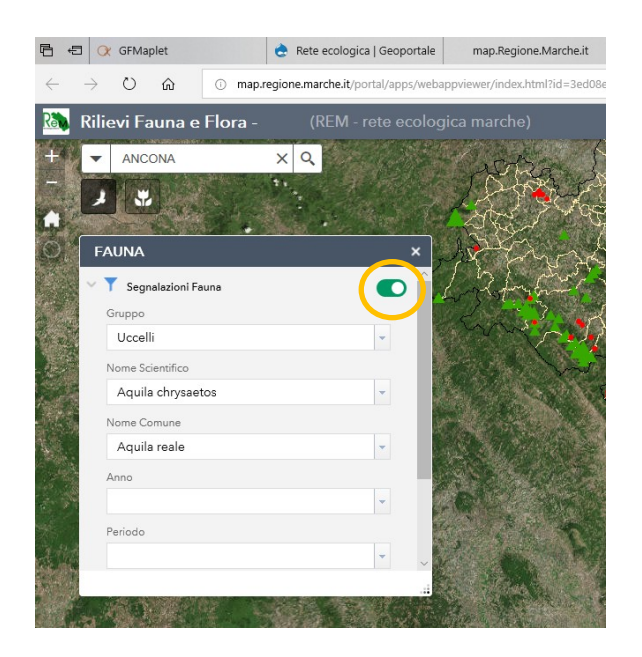

## **La Stampa**

Il tool di stampa consente la produzione di layout in diversi formati (PDF, JPG, GIS, …).

Nella finestra "Stampa" è possibile definire il titolo, il formato di output, e le dimensioni del foglio.

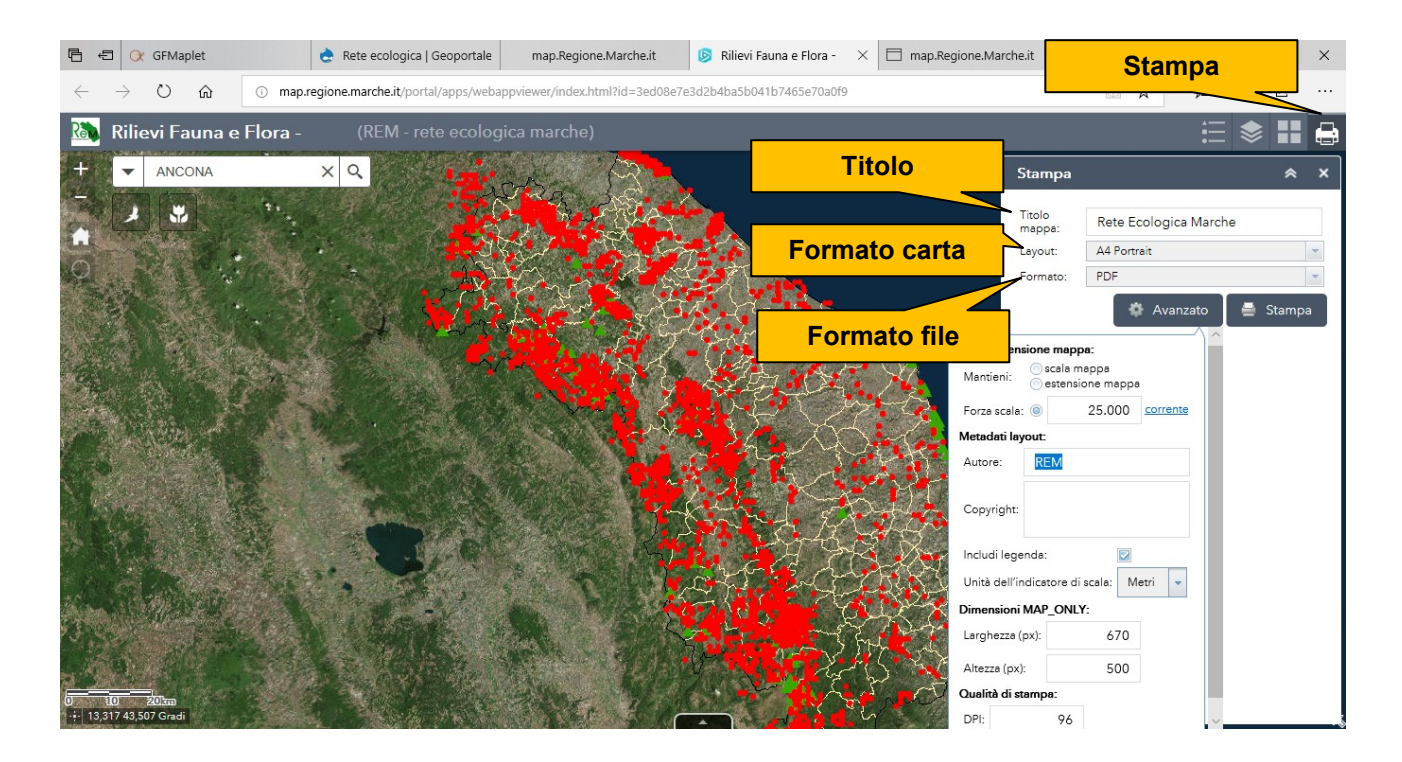

Un click sul bottone **alla finestra apre una finestra nella quale è possibile alcuni parametri del layout come**, ad esempio, la scala, l'autore, l'inserimento della legenda, … .

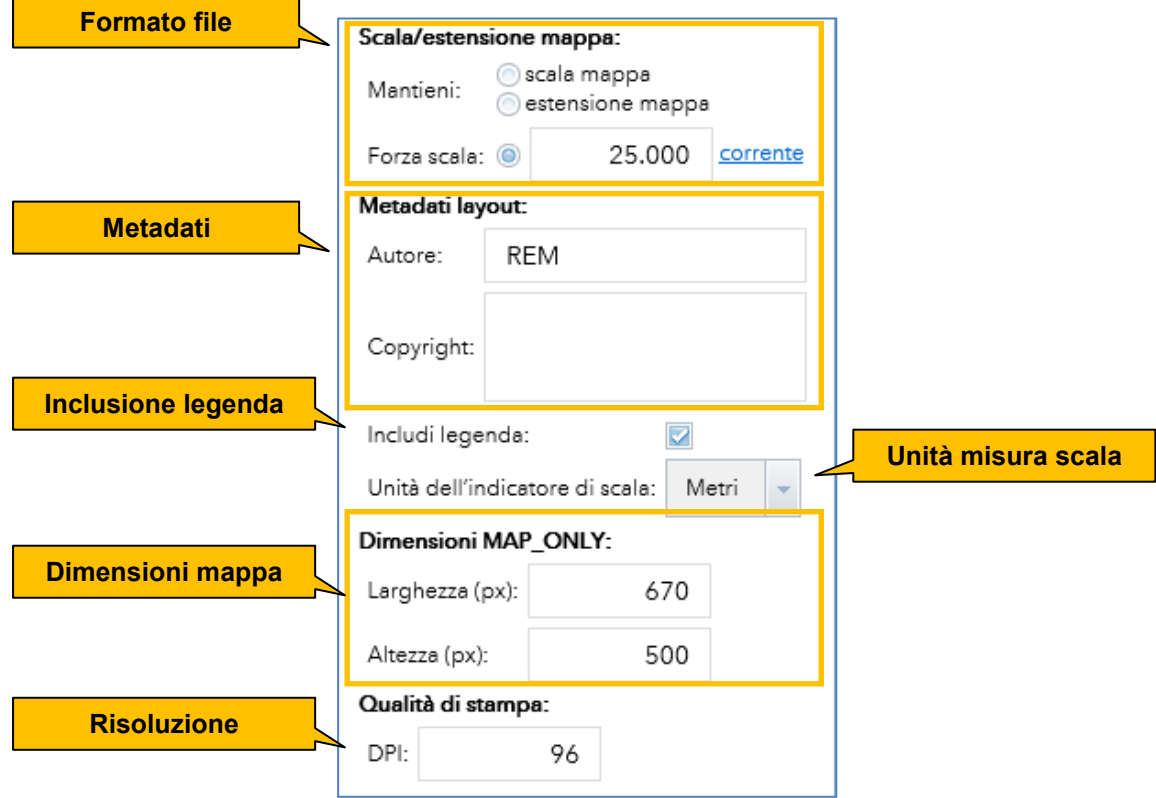

## **Struttura dei livelli informativi e servizi WMS**

#### **Limiti amministrativi**

Regione Comuni

[https://map.regione.marche.it/arcgis/services/REM/Limiti\\_Amministrativi/MapServer/WMSServer?request=GetCapabilities&](https://map.regione.marche.it/arcgis/services/REM/Limiti_Amministrativi/MapServer/WMSServer?request=GetCapabilities&)

#### **Rete Ecologica Marche**

**Continuità naturali della REM** REM Aree connessione sensibili REM Sistemi connessione REM Tratti fluviali urbani **Indici di frammentazione** Indice di frammentazione da infrastrutture Indice di frammentazione da urbanizzazione **Nodi Rete Ecologica Marche** REM Nodi aggiunti REM REM Nodi aree floristiche REM Nodi Oasi Protezione Fauna REM Nodi Siti Natura 2000 REM Buffer nodi **Opportunità** REM Opportunità aree industriali dismesse REM Opportunità aree in edificate Piano Gestione Costa 2005 REM Opportunità aree protette 394 REM Opportunità Progetti Speciali Ambientali REM Opportunità PTC-AN REM Opportunità PTC-MC **REM Unità ecosistemiche naturali**

Unità ecologico funzionali

[https://map.regione.marche.it/arcgis/services/REM/Rete\\_Ecologica\\_Marche/MapServer/WMSServer?request=GetCapabilities&](https://map.regione.marche.it/arcgis/services/REM/Limiti_Amministrativi/MapServer/WMSServer?request=GetCapabilities&)

#### **Reti ecologiche locali (REL)**

REL Aree

- REL Nodi
- REL Sistemi continuità
- **REL Fermano**

REL Fermano Obiettivi REL Fermano Unità ecosistemiche

[https://map.regione.marche.it/arcgis/services/REM/Reti\\_ecologiche\\_locali/MapServer/WMSServer?request=GetCapabilities&](https://map.regione.marche.it/arcgis/services/REM/Limiti_Amministrativi/MapServer/WMSServer?request=GetCapabilities&)

#### **SIT Biodiversità**

Agricoltori custodi **Vegetazione** Habitat Natura 2000 50k Paesaggio vegetale 10k (solo siti N2K) Unità di paesaggio vegetale Vegetazione naturale 50k Vegetazione potenziale **Segnalazioni** Segnalazioni Fauna Segnalazioni Flora **Fruizione** Catasto sentieri Progetto ciclovie Marche **Aree di riferimento** Reticolo UTM 10Km Reticolo UTM 1Km Sezioni CTR Siti Natura 2000 **Altri dati** Alberi monumentali Marche Aree MEDWET Marche Carta ittica Marche Monitoraggio Habitat costieri Marche Progetto Costa Aree Protette Marche

[https://map.regione.marche.it/arcgis/services/REM/SIT\\_Biodiversita/MapServer/WMSServer?request=GetCapabilities&](https://map.regione.marche.it/arcgis/services/REM/Limiti_Amministrativi/MapServer/WMSServer?request=GetCapabilities&)